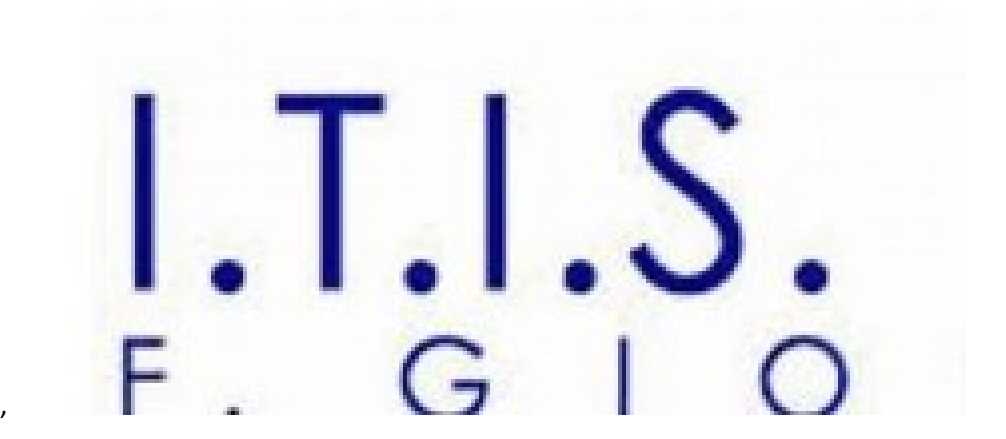

ITIS-LS "Francesco Giordani" Caserta

Studente Angelo De Luca 5Binf

A.S. 2020-2021

Realizzazione Quiz In Android studio

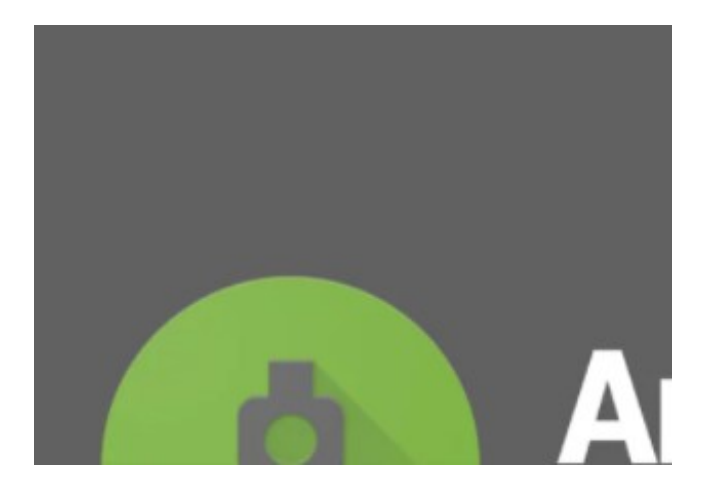

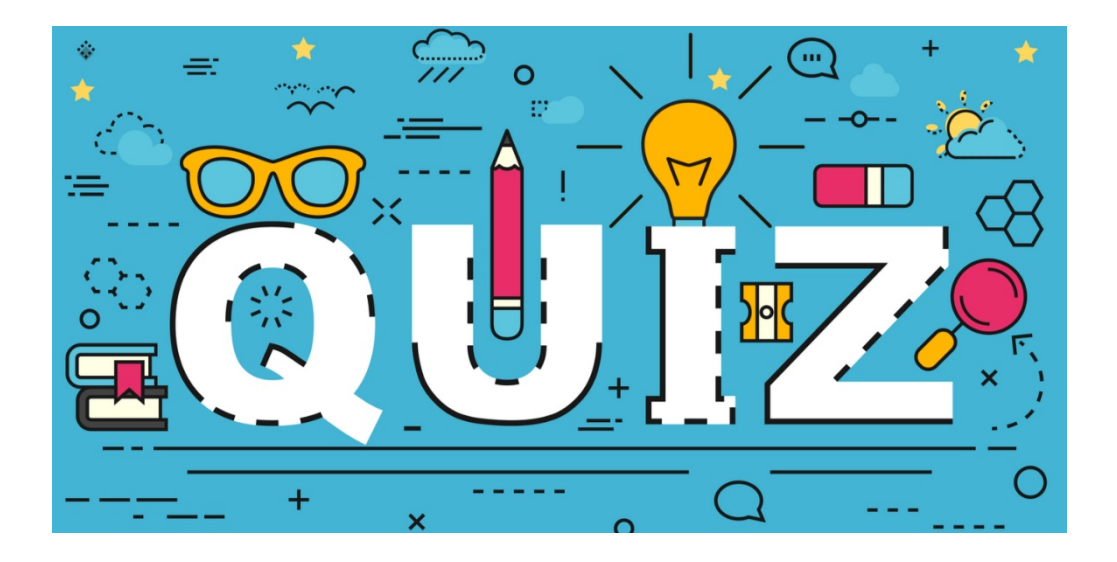

# Descrizione del progetto

Realizzare un quiz in ambiente Android Studio seguendo il "Format ideato dal prof. Ranucci" : ad ogni domanda vengono presentati 3 distrattori ed una risposta corretta. Se la risposta non è corretta viene riproposta la stessa domanda ed il punteggio di 4 punti viene diminuito di uno. Se la risposta è corretta viene proposto un approfondimento. Il gioco-quiz è finalizzato all'apprendimento di un argomento. Il gioco a quiz ha come finalità l'apprendimento: si passa alla domanda successiva solo se è stata scelta la risposta giusta ed è stato visualizzato il relativo approfondimento.

# Storia dell'azienda e della sua struttura organizzativa

L'Istituto iniziò la sua attività il 1° ottobre 1961 utilizzando i locali di palazzo Catemario, nei pressi di piazza Marconi e fu intitolato a Francesco Giordani, già titolare della cattedra di Chimica all'Università di Napoli. L'anno seguente furono utilizzati i locali di Villa Rosa, sull'Appia, ove fu istituito il primo laboratorio tecnologico, con attrezzature all'avanguardia, tant'è che i professori dell'Università di Napoli, come il prof. Cittadini, se ne servivano per eseguire prove sui materiali. L'Istituto intanto cresceva e furono utilizzati alcuni locali del Liceo Scientifico "A. Diaz" per collocare i reparti di Macchine utensili, Saldature ed Aggiustaggio. Inoltre veniva aperta una sede staccata a Carinola. L'Istituto industriale, sorto per formare Periti Meccanici, nel 1966 ampliò l'offerta formativa inaugurando la specializzazione per Elettrotecnici. A Villa Rosa fu allestita una Sala Macchine Elettriche e un laboratorio di Misure Elettriche. Furono utilizzati il Palazzo Vescovile, sul Corso Trieste, e il Palazzo Landolfi in Corso Giannone, per installare i Laboratori di Macchine Idrauliche e quelli di Aggiustaggio. Nel contempo si lasciava Villa Rosa, ormai fatiscente, e nuovi locali furono presi in locazione in via Ricciardelli e in via Tevere. Poi gli edifici dell'ex ACI divennero la sede principale dell'Istituto. In questi anni sedi staccate erano: Carinola, Marcianise, Capriati al Volturno, Alife, Piedimonte e Capua e fu istituito anche un corso serale. Dal 1973 al 1985, l'Istituto aprì la specializzazione di Elettronica. Si chiuse l'esperienza del corso serale e, finalmente, venne assegnata la nuova sede di via Laviano, progettata nel 1962.

# Presentazione degli stakeholder

prof Ennio Ranucci(informatica) e prof Margherita Puca(laboratorio informatica), prof. Tracanna Patrizia(Gestione Progetto, Organizzazione Impresa, Angelo De Luca (studente 5Binf 2020/2021).

# Il prospetto degli aspetti amministrativi e degli investimenti

Gli esercizi e le esercitazioni sono valutate anche dal punto di vista del costo prevedendo un costo orario di 23€ per il capo progetto, 4€ all'ora, per l'analista e 3€ all'ora per il programmatore.

# L'analisi del knowhow e prospetto delle risorse umane necessarie (team)

Android studio: i principali tag e XML

Java: strutture di controllo del flusso delle istruzioni e sottoprogrammi

# Piano di progetto comprendente lo sviluppo temporale e le tappe principali di verifica

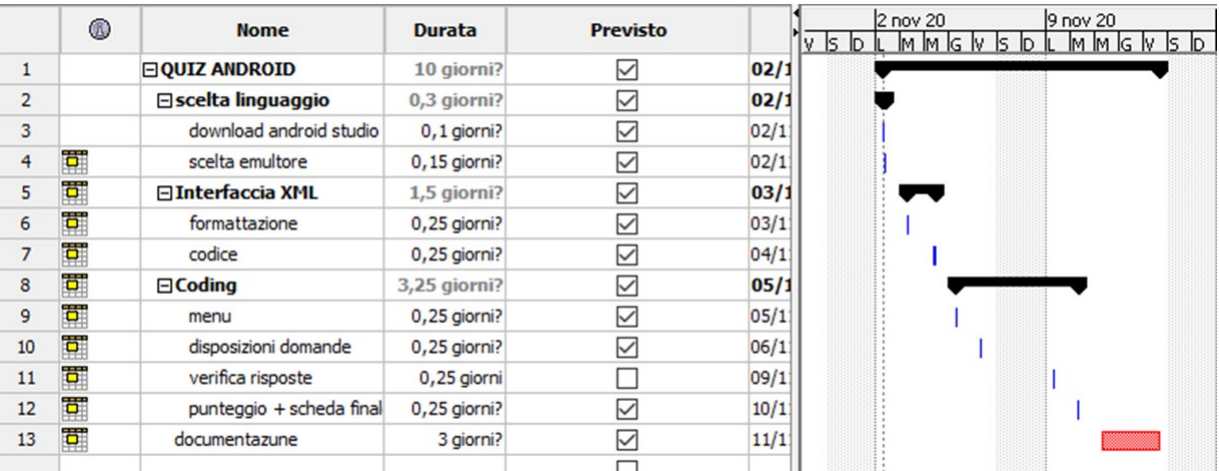

# UML

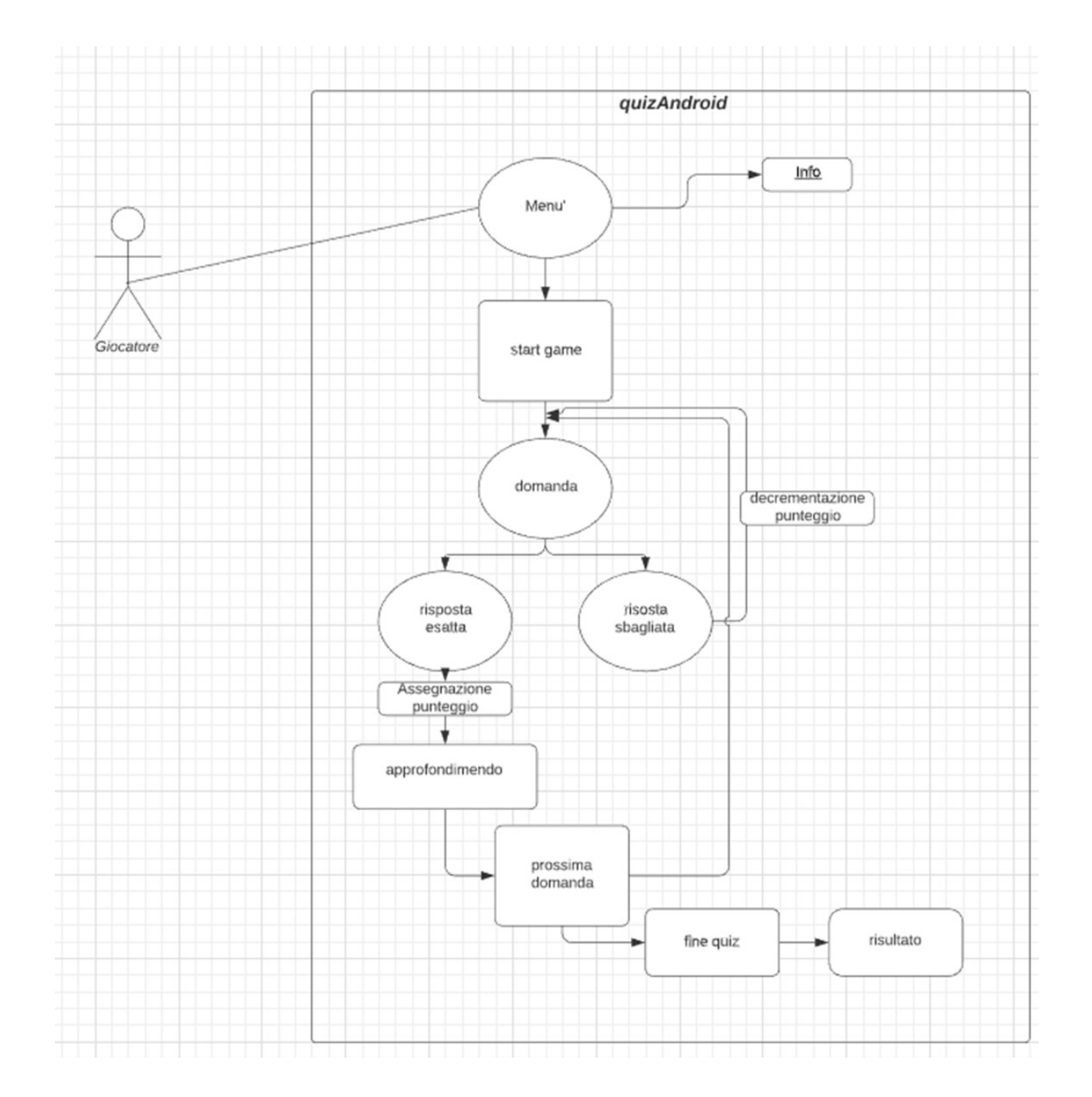

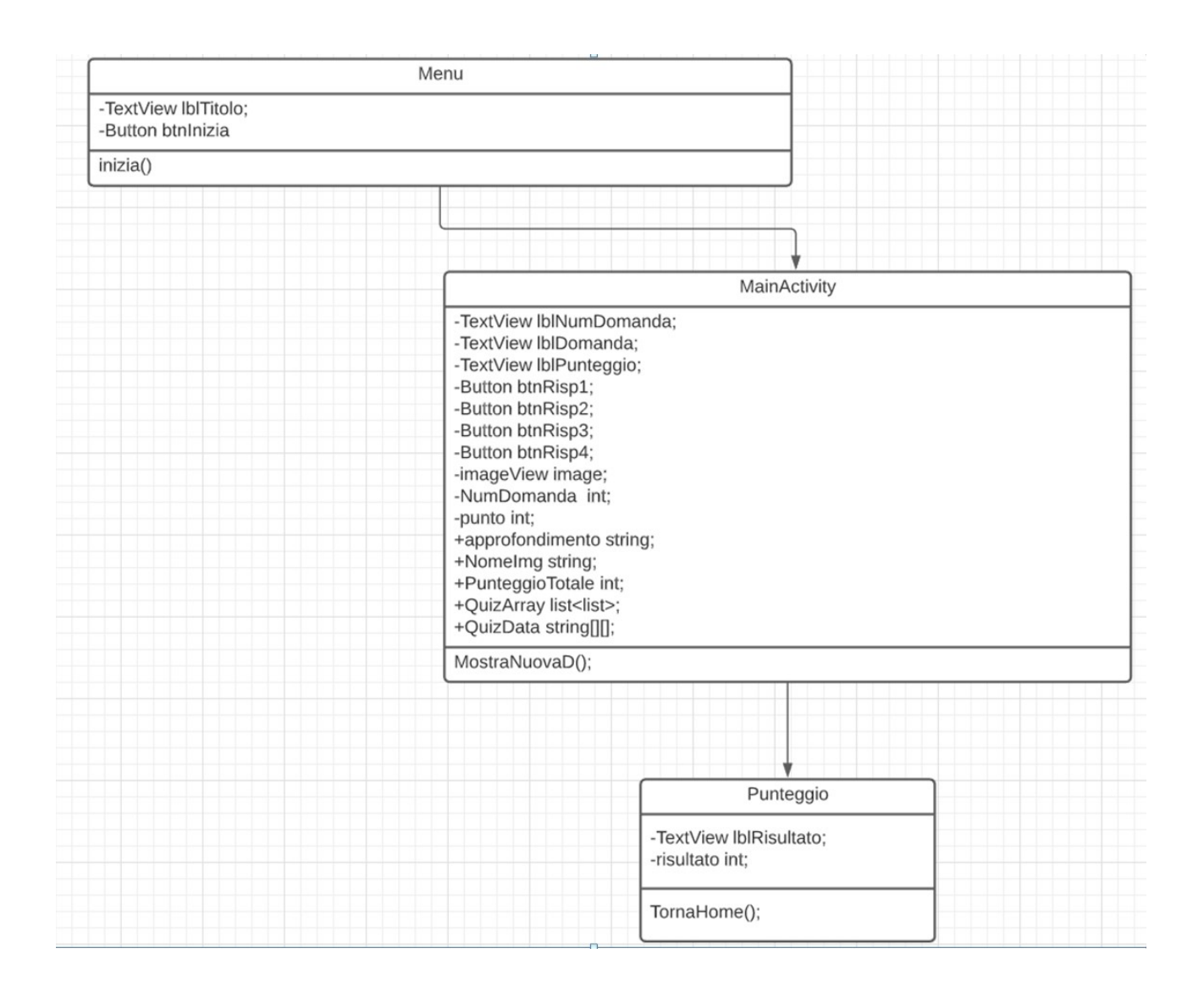

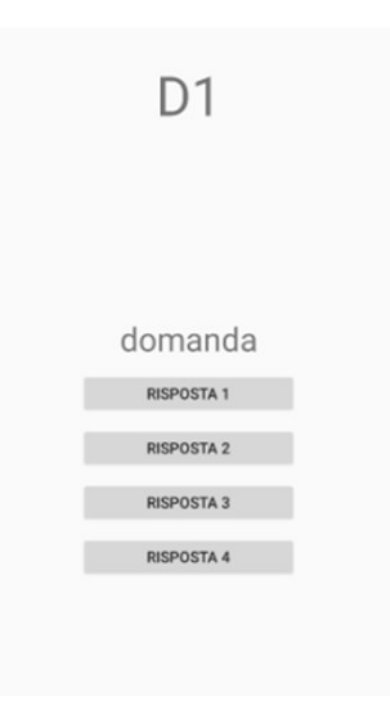

#### GIOCO A QUIZ PER L'APPRENDIMENTO

Scegliere "Attività vuota" android minimum 4.0 ProgettoAndroid: pixel 2 api 24 -

#### Activity\_main.xml

```
<?xml version="1.0" encoding="utf-8"?> 
<LinearLayout 
     xmlns:android="http://schemas.android.com/apk/res/android" 
     xmlns:app="http://schemas.android.com/apk/res-auto" 
     xmlns:tools="http://schemas.android.com/tools" 
    android: layout width="match_parent"
    android: layout height="match parent"
    android:gravity="center_horizontal"
     android:orientation="vertical"> 
     <TextView 
         android:id="@+id/Contlbl" 
        android: layout width="wrap_content"
        android: layout height="wrap content"
        android:text="D1"
        android:textSize="50sp"
        android: layout marginTop="30dp" />
     <ImageView 
        android: layout width="150dp"
        android: layout height="150dp"
        android:id="@+id/image" />
     <TextView 
        android:textAlignment="center"
        android:id="@+id/lblDomanda"
        android: layout width="wrap_content"
        android: layout height="wrap content"
        android: text="domanda"
        android:textSize="30sp"
        android: layout marginTop="20dp"/>
     <Button 
        android: id="@+id/btnRisp1"
        android: layout width="200dp"
        android: layout height="40dp"
        android: text="risposta 1"
        android: layout marginTop="10dp"
         android:onClick="VerificaRisposta" /> 
    \langleButton
         android:id="@+id/btnRisp2" 
        android: layout width="200dp"
        android: layout height="40dp"
        android: text="risposta 2"
        android: layout marginTop="10dp"
         android:onClick="VerificaRisposta" /> 
     <Button 
         android:id="@+id/btnRisp3" 
        android: layout width="200dp"
        android: layout height="40dp"
        android: text="risposta 3"
        android: layout marginTop="10dp"
         android:onClick="VerificaRisposta"/> 
     <Button 
        android:id="@+id/btnRisp4"
        android: layout width="200dp"
         android:layout_height="40dp" 
        android: text="risposta 4"
        android: layout marginTop="10dp"
         android:onClick="VerificaRisposta"/> 
\langleLinearLayout>
```
#### MainActivity.java

```
package com.e.progettoandroid3; 
import android.content.DialogInterface;
import android.os.Bundle; 
import android.view.View; 
import android.widget.Button; 
import android.widget.ImageView; 
import android.widget.TextView; 
import androidx.appcompat.app.AlertDialog; 
import androidx.appcompat.app.AppCompatActivity; 
import java.util.ArrayList; 
import java.util.Collections;
import java.util.Random; 
public class MainActivity extends AppCompatActivity { 
     private TextView lblNumDomanda;// numero domanda corrente 
    private TextView lblDomanda; // domanda corrente
    private TextView lblpunteggio; // punteggio 
   private Button btnRisp1; // bottone 1
   private Button btnRisp2; // bottone 2
   private Button btnRisp3; // bottone 3
    private Button btnRisp4; // bottone 4 
    private ImageView Image; // immagine rispettiva alla domanda 
    private String RispostaGiusta; // variabile dove viene salvata di volta in volta la 
risposta giusta 
    private int NumDomanda = 1; 
    private int punto = 5; 
    private int PunteggioTotale = 0; 
    String Approfondimento; // variabile dove viene salvato l'approfondimento corrente.
    String QuizData[][] = { //matter code of the image.}nel seguente modo 
            //Domanda ; risposta giusta ; distrattore 1 ; distrattore 2 ;
distrattore 3; Nome imagine ; Approfondimento;
             {"domanda 1", "risposta giusta", "distrattore 1", "distrattore 2", 
"distrattore 3", " Approfondimento"}, 
             {"domanda 2", "risposta giusta", "distrattore 1", "distrattore 2", 
"distrattore 3", " Approfondimento"}, 
             {"domanda 3", "risposta giusta", "distrattore 1", "distrattore 2", 
"distrattore 3", " Approfondimento"}, 
             {"domanda 4", "risposta giusta", "distrattore 1", "distrattore 2", 
"distrattore 3", " Approfondimento"}, 
             {"domanda 5", "risposta giusta", "distrattore 1", "distrattore 2", 
"distrattore 3", " Approfondimento"} 
             //ATTENZIONE: nel caso in cui salvate le immagini in un altra cartella che 
non sia quella del 
             //progetto originale dovete specificarne il percorso ad esempio la stringa 
assumera valore di "nomeCartella/Nome immagine" 
     }; 
   ArrayList<ArrayList<String>> QuizArray = new ArrayList<>(); // creazione dell'array
di liste dove caricheremo la matrice QuizData per poter usufruire dellefunzioni 
dell'ArrayList 
     public MainActivity() { 
     } 
     @Override 
     protected void onCreate(Bundle savedInstanceState) { 
        super.onCreate(savedInstanceState);
```
setContentView(R.layout.activity main);

//associamo gli oggetti java con qulli dell'xml

```
 lblNumDomanda = (TextView) findViewById(R.id.lblNumDomanda); 
         lblDomanda = (TextView) findViewById(R.id.lblDomanda); 
         btnRisp1 = (Button) findViewById(R.id.btnRisp1); 
         btnRisp2 = (Button) findViewById(R.id.btnRisp2); 
         btnRisp3 = (Button) findViewById(R.id.btnRisp3); 
         btnRisp4 = (Button) findViewById(R.id.btnRisp4); 
         Image = (ImageView) findViewById(R.id.image); 
         lblpunteggio = (TextView) findViewById(R.id.lblpunteggio); 
        for (int i = 0; i < QuizData.length; i++) { //carichiamo nellarray
list QuizData 
            ArrayList\langle String \rangle tmpArray = new ArrayList\langle \rangle ();
            tmpArray.add(QuizData[i][0]); // domanda
            tmpArray.add(QuizData[i][1]); // risposta esatta
            tmpArray.add(QuizData[i][2]); // distrattore 1;
            tmpArray.add(QuizData[i][3]); // distrattore 2;
            tmpArray.add(QuizData[i][4]); // distrattore 3:
            tmpArray.add(QuizData[i][5]); // approfondimento
             QuizArray.add(tmpArray); 
 } 
         MostraNuovaD(); 
     } 
    public void MostraNuovaD() { // funzione per mostrare una nuova domanda
        punto = 3;
         lblNumDomanda.setText("D" + NumDomanda); //imposta il numero della domanda 
corrente 
         lblpunteggio.setText(PunteggioTotale + "/15"); //punteggio corrente 
        Random random = new Random(); //scelta di una domada casuale
        int randomnum = random.nextInt(QuizArray.size());
        ArrayList<String> quiz = QuizArray.get(randomnum); //preleva tutta la lista di
posizione randnum 
         lblDomanda.setText(quiz.get(0)); // imposta la domanda 
        RispostaGiusta = quiz.get(1); //salva la risposta giusta
        Approfondimento = quiz.get(5);
        punto = 3;
         quiz.remove(0); // rimuove la domanda dalla lista 
         quiz.remove(4); // rimuve l'approfondimento dalla lista 
         Collections.shuffle(quiz); 
         btnRisp1.setText(quiz.get(0)); 
         btnRisp2.setText(quiz.get(1)); 
         btnRisp3.setText(quiz.get(2)); 
         btnRisp4.setText(quiz.get(3)); 
        QuizArray.remove(randomnum); //rimuove l'intera lista di quella posizione
così la domanda nn verrà ripetuta 
         //riabilita tutti i bottoni per essere cliccati 
        btnRisp1.setEnabled(true);
        btnRisp2.setEnabled(true);
         btnRisp3.setEnabled(true); 
       btnRisp4.setEnabled(true);
     } 
     public void VerificaRisposta(View view) { // evento che verifica se la risposta è 
corretta e che scatta nel momento in cui si clicca un bottone 
        Button btnRisp = (Button) findViewById(view.getId());
         String btnText = btnRisp.getText().toString(); 
         String TitoloAvviso; 
         lblpunteggio.setText(PunteggioTotale + "/15");
```

```
if (btnText.equals(RispostaGiusta)) { //se il testo del bottone è uguale alla
risposta corretta allora mostra la scheda di approfondimento 
             TitoloAvviso = "CORRETTO!"; 
            AlertDialog.Builder builder = new AlertDialog.Builder(this);
             builder.setTitle(TitoloAvviso); 
             builder.setMessage("Approfondimento: " + Approfondimento); 
            builder.setPositiveButton("ok", new DialogInterface.OnClickListener() {
                 public void onClick(DialogInterface dialog, int which) { 
                    if (NumDomanda == 5) \frac{1}{2} se il num delle domande è pari a 5 vuol
dire che sono state fatte tutte le domande 
                         lblNumDomanda.setText("Finito"); 
                     } else { //se non è l'ultima domanda allora incrementa il 
punteggio e mostra la nuova domanda 
                         PunteggioTotale = PunteggioTotale + punto; 
                         NumDomanda++; 
                         MostraNuovaD(); 
 } 
 } 
             }); 
             builder.setCancelable(false); 
             builder.show(); 
         } else { // se si risponde in modo errato allora il punto viene decremtato e 
il giocatore può riprovare e il bottone selezionato viene disabilitato 
             TitoloAvviso = "errore"; 
            punto = punto - 1;
            btnRisp.setEnabled(false);
            AlertDialog.Builder builder = new AlertDialog.Builder(this);
             builder.setTitle(TitoloAvviso); 
             builder.setMessage("Hai sbagliato! dai su Riprova!"); 
            builder.setPositiveButton("riprova", new DialogInterface.OnClickListener()
{ 
                 @Override 
                public void onClick(DialogInterface dialog, int which) { 
 } 
             }); 
             builder.setCancelable(false); 
             builder.show(); 
         } 
    } 
}
```